Activité 1: Le débit des réseaux

#### **1)Internet par la fibre optique**

De quoi est fait une fibre optique:……………………………………………………………………………………………………………………………………………….

Connectez vous à Aménagement-[Numérique.gouv.fr](https://www.amenagement-numerique.gouv.fr/fr/garantir-du-tres-haut-debit-tous-2022) et à l'aide du 1er paragraphe de la page d'accueil, notez

La valeur d'un « bon haut débit »:...............................et La valeur d'un très haut débit FttH:.................

**2)Comparer ces deux tests:**

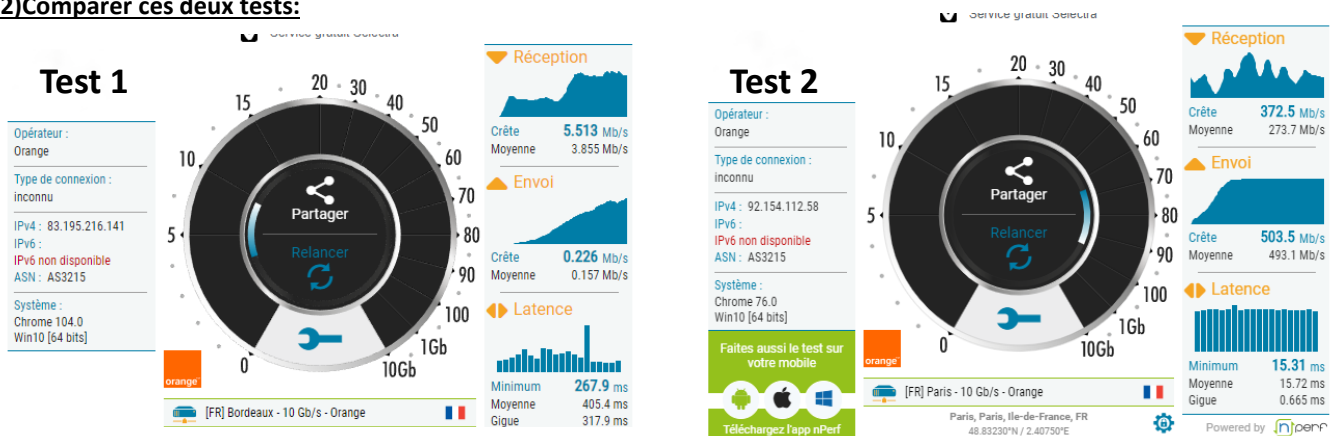

Notez dans le tableau ci-dessous pour chaque test: le débit de réception, d'envoi et la latence en Mb et en Mo

A quoi est dû la différence de reception entre le test 1 et le test 2:………………………………………………………………………

Classer dans la dernière colonne du tableau ces deux tests selon les critères de Aménagement-[Numérique.gouv.fr](https://www.amenagement-numerique.gouv.fr/fr/garantir-du-tres-haut-debit-tous-2022)

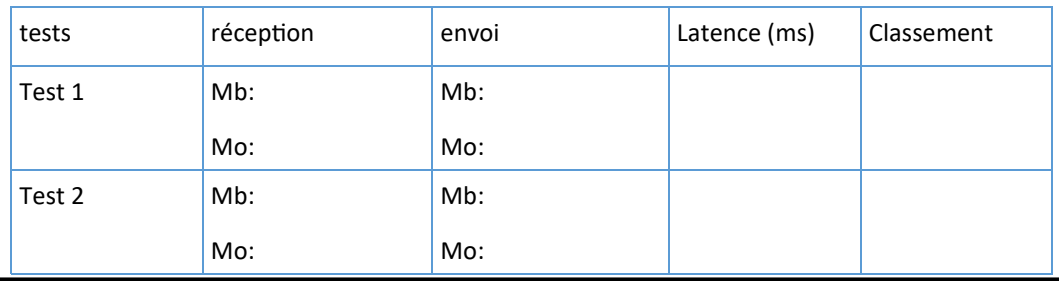

#### Activité 2 :Adressage logique

1-Accéder à l'invite de commande Windows: Cliquez sur le bouton démarrer et tapez **cmd**

2-A partir de l'invite de commande cmd, saisir la commande **ipconfig/all**

1)Relever et noter sur le schéma ci contre l'adresse physique (MAC ) de votre carte Ethernet

2)Relever et noter sur le schéma ci l'adresse IP de votre poste et de celui du voisin

3)Releveret noter sur le schéma ci l'adresse de la passerelle par défaut de votre poste.

4)Rechercher sur internet votre adresse publique (ex: mon IP publique .fr)

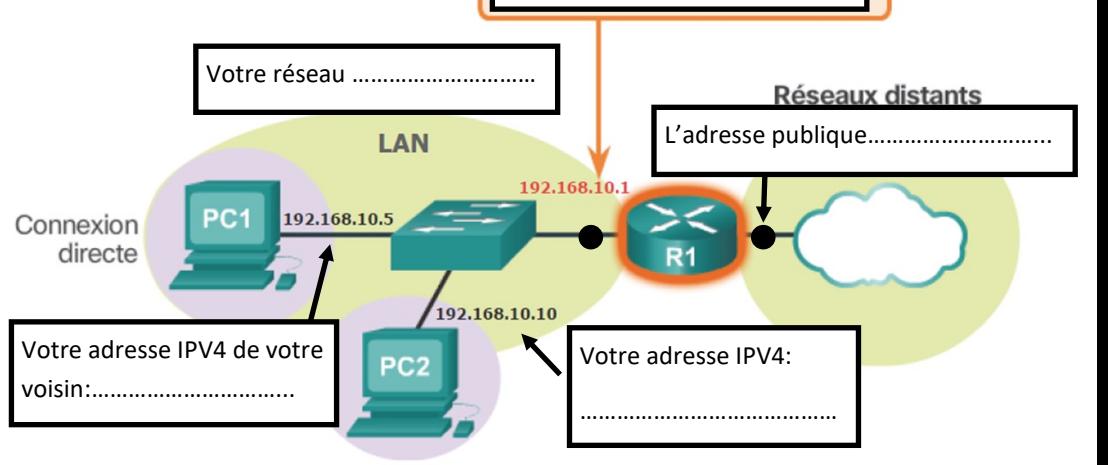

Votre passerelle par default:

……………………………………

Activité 1:Structure logique d'un réseau

1)Réaliser l'adressage logique de ces deux réseaux LAN.

Pour vous aider vous prenez comme point de départ l'adresse des réseau1 et 2, respectivement 192.168.**1**.0 et 192.168.**2**.0

Aidez vous en prenant comme ressource de connaissance les diapos 15,16,17,18 et particulièrement la 16 et 18 pour déterminer les adresse IP

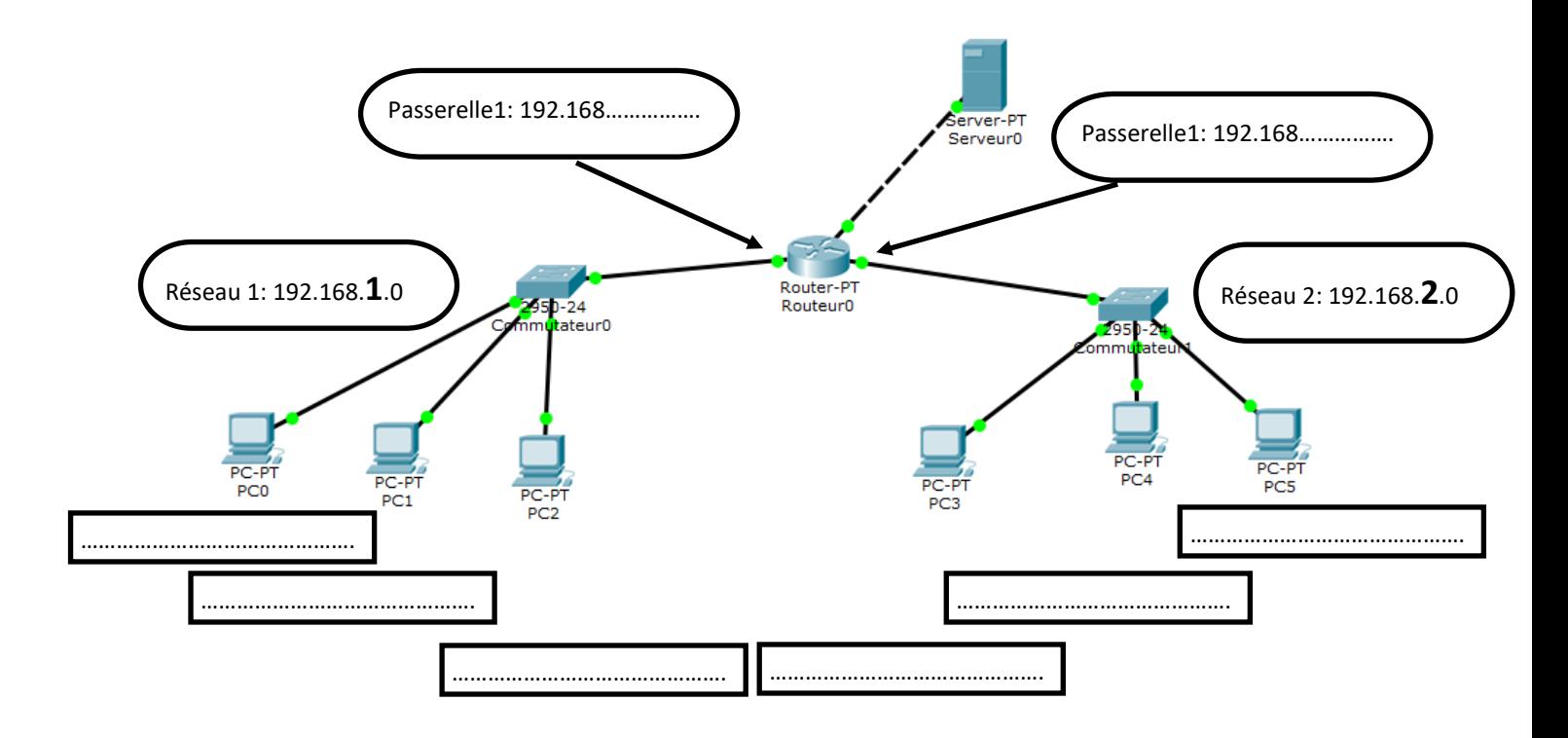

1)Réaliser l'adressage logique du réseau de la classe.

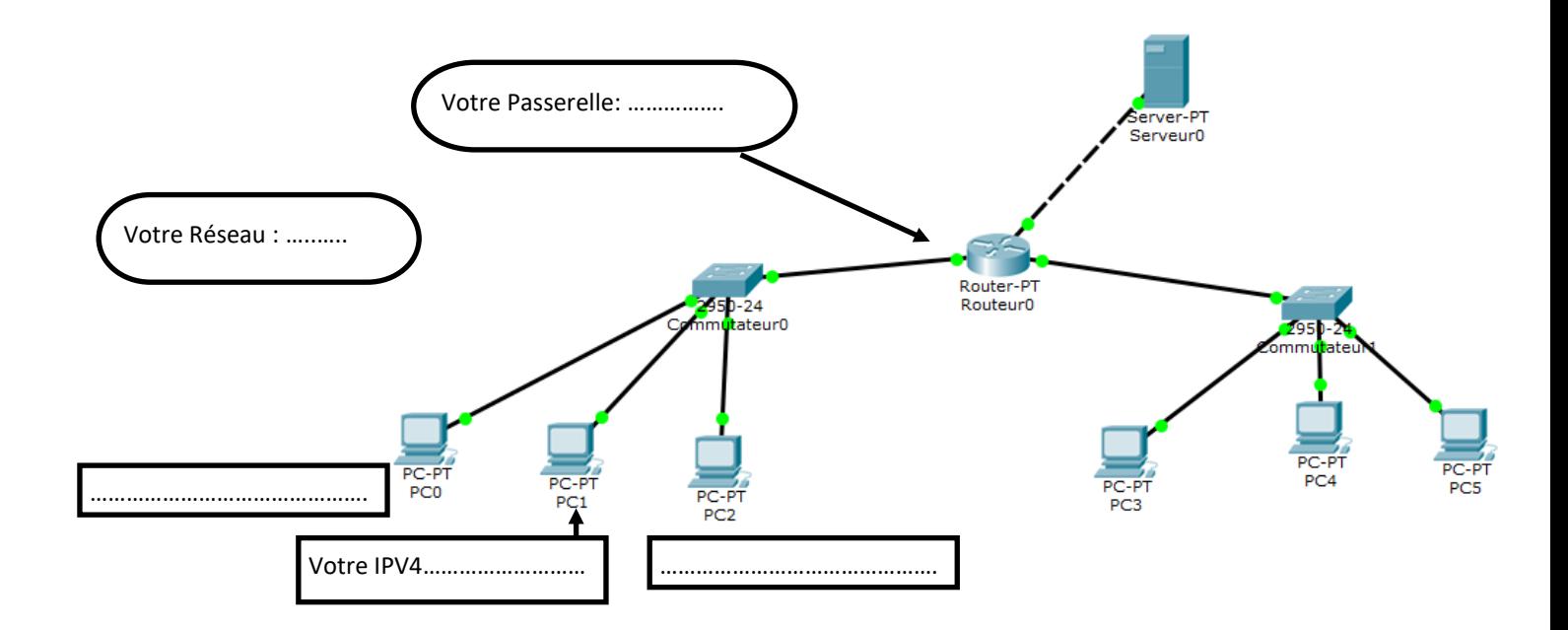

# $\mathsf{Tp}$  and  $\mathsf{Th\acute{e}me}$  1: Internet and  $\mathsf{p}$  and  $\mathsf{p}$  and  $\mathsf{p}$  and  $\mathsf{p}$  and  $\mathsf{p}$  and  $\mathsf{p}$  and  $\mathsf{p}$  and  $\mathsf{p}$  and  $\mathsf{p}$  and  $\mathsf{p}$  and  $\mathsf{p}$  and  $\mathsf{p}$  and  $\mathsf{p}$  and  $\mathsf{p}$

Centre d'intérêt: Adressage IP d'un réseau, Client-serveur, Commande ipconfig et Ping

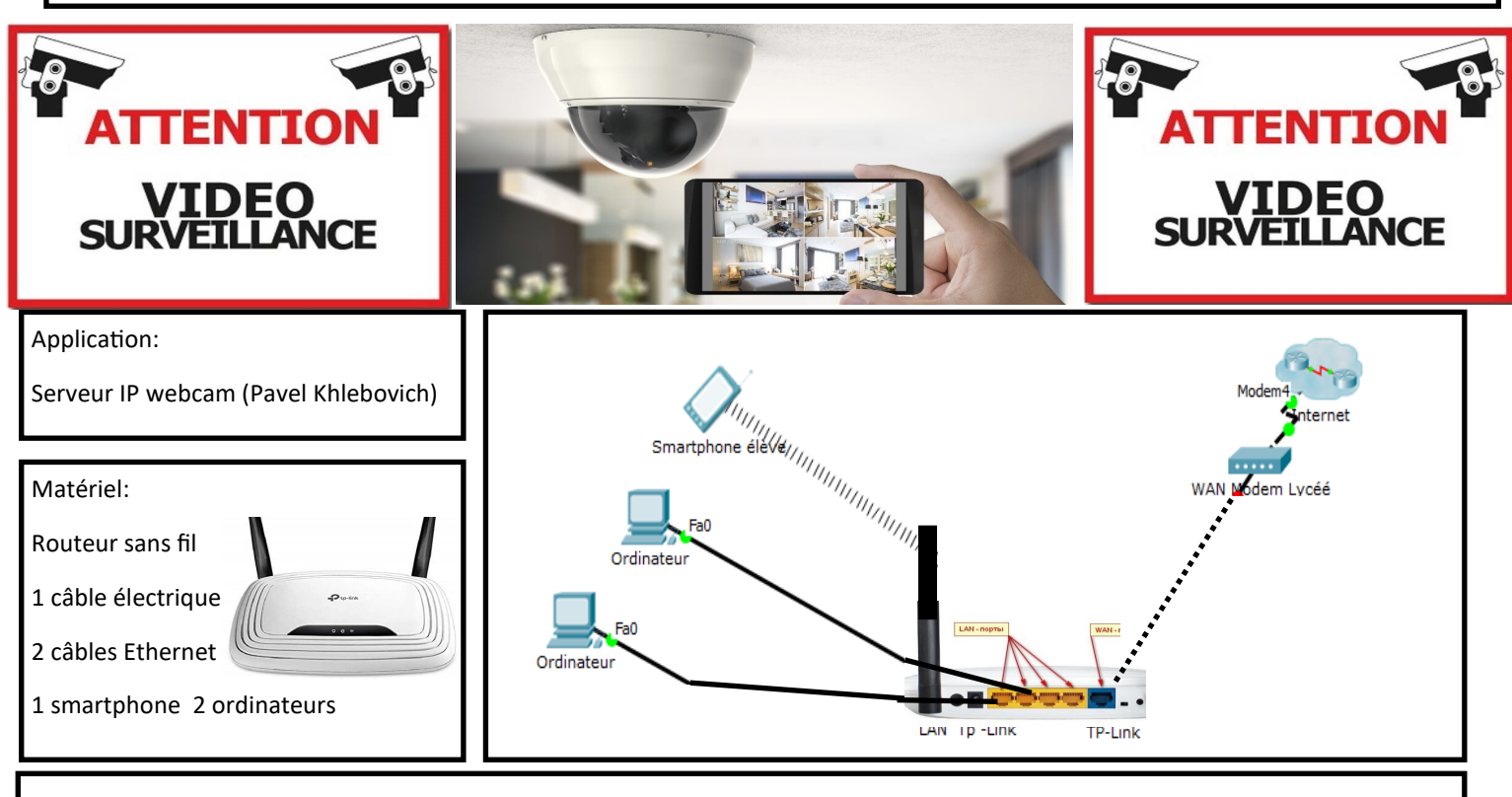

# Adressage IP d'un réseau local

1)Connecter les éléments selon le schéma du réseau

2)Relever l'adresse Mac et IP de vos ordinateurs en utilisant la commande IPconfig/all dans l'invite de commande cmd;

Recherchez l'IP et l'adresse MAC (Adresse physique ) sur la carte Ethernet Ethernet

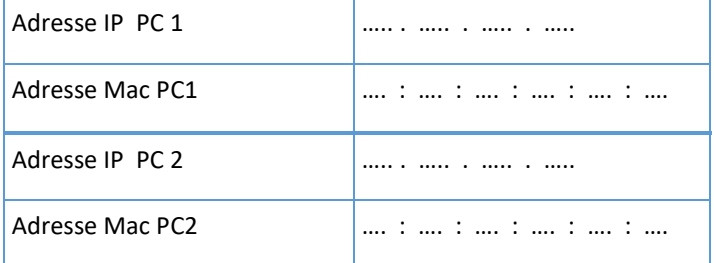

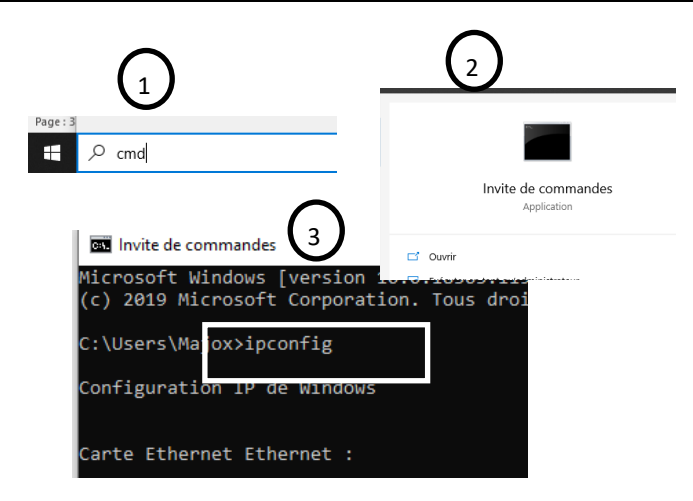

3)Configurer votre smartphone en sélectionnant le réseau sans fil

Adresse IP du smartphone  $\|\ldots\|$  ...... . ….. . …..

TP-LINK

à partir du menu de **« Réglage Wifi »**de votre smartphone. Le mot de passe du Réseau WIFI se trouve sous le boitier Routeur

Relevez ensuite l'adresse IP et Mac de votre smartphone délivré par le serveur DHCP intégré au routeur en recherchant dans les paramètre de votre smartphone **« A propos du téléphone »**

4)Réaliser des test de connectivité entre vos différents terminaux: Testez la connectivité du PC vers La tablette en exécutant la commande « ping » sur tous les hôtes du réseau. Notez le % de

paquet perdu.

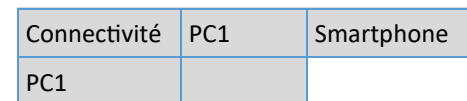

Adresse Mac du smartphone  $\|\ldots\|$  .... : .... : .... : .... : .... **BEN** Invite de commander 2019 Micr .<br>Corporation ......<br>droits réservés.

:\Users\Majo ping 192.168.1.58 nvoi d'une  $\overline{\mathbf{58}}$ 32 octets de données : énonse de 192.168.1  $t$ emns=157 ms  $TTI = 64$ éponse de 192.160.1.50<br>éponse de 192.168.1.58<br>éponse de 192.168.1.58  $octets = 32$  $octets = 32$  $t$ omns – 97  $m<sub>5</sub>$  $TTI - 64$ .<br>éponse de 192.168.1.58 temps=57 ms octets=32 tatistiques Ping pour 192.168.1.58: Paquets : envoyés = 4, reçus = 4, perdus = 0 (perte 0%),<br>fé approximative des boucles en millisecondes :<br>Minimum = 57ms, Maximum = 157ms, Moyenne = 92ms

## Echange Client -Serveur (1)

5)Mise en œuvre d'un Serveur Vidéo

- Installer l'application Serveur **IP webcam (Pavel Khlebovich)** sur votre smartphone
- -Notez les autorisations demandées:…………………………*Autorisations données*………………………………………………..

### 6)Configurer IP Webcam SERVEUR

-Il est possible d'effectuer des réglages vidéo (résolution , Localisation, effets…) dans la section **« Préférences vidéo** ». Pour les besoins du TP, nous garderons les *réglages par défauts*.

-Dans la section « *Paramètre de connexion /Partage Local* » notez le port de l'IPwebcam. (Normalement 80

80)

-Démarrer le serveur: Pour cela il suffit d'appuyer sur « *Démarrer le serveur »* tout en bas.

La camera se lance et l'adresse du serveur et du n° de port va apparaître en bas de l'écran de votre smartphone, notez la ci-

Adresse IP : port:…………………………………… : ………………...

7)Requète Client: Afficher l'application IPwebcam

Comme le serveur IPwebcam est à présent en cours d'exécution. Pour accéder à cette application dans le réseau il suffit de saisir l'adresse du serveur notée ci-dessus ( adresse + N° de port) dans le *navigateur web Client* ( *google Chrome*)

# Client: navigateur Serveur: stockage de l'appli.

…………………………………… : …8080…...

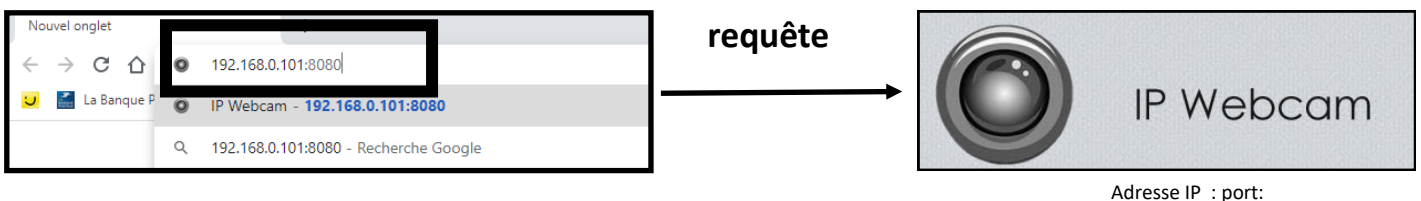

8) Réponse du Serveur

Observer les paramètres: Choisissez un rendu caméra sur Navigateur et Audio sur HTML5 Opus

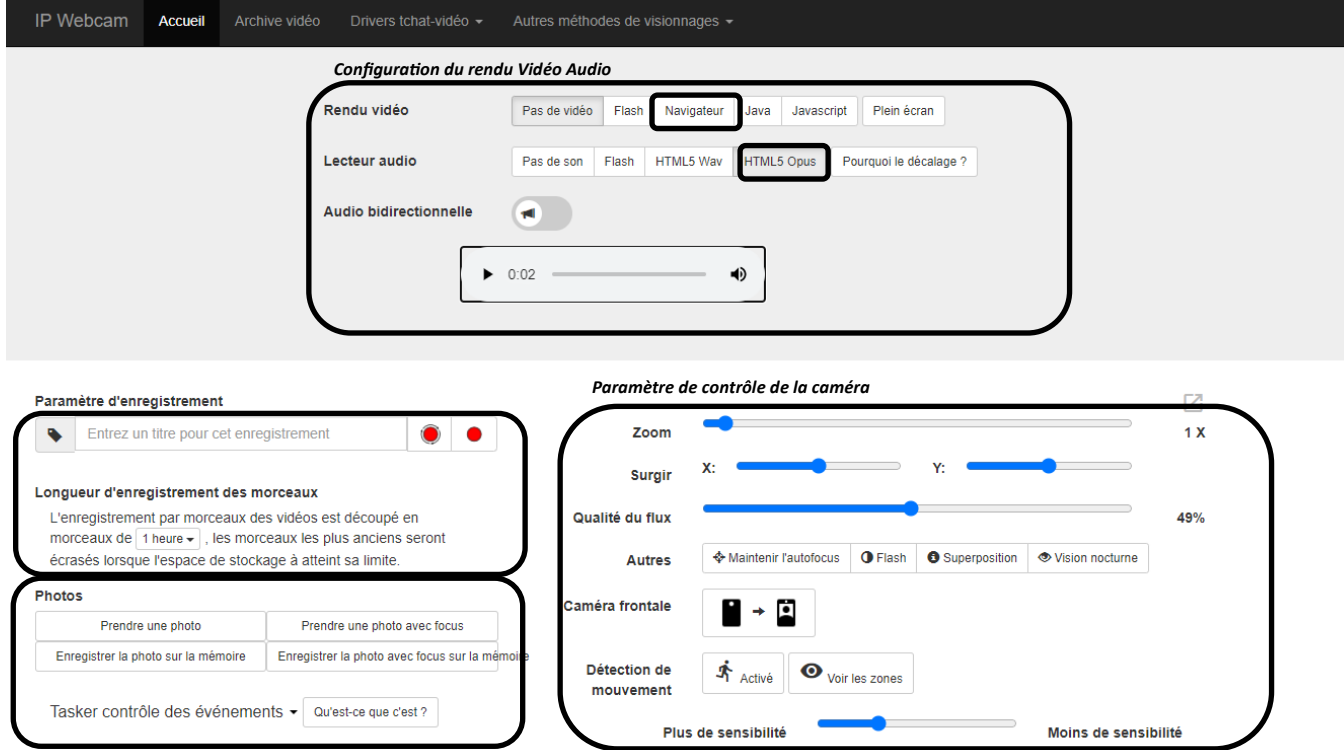

dessous..